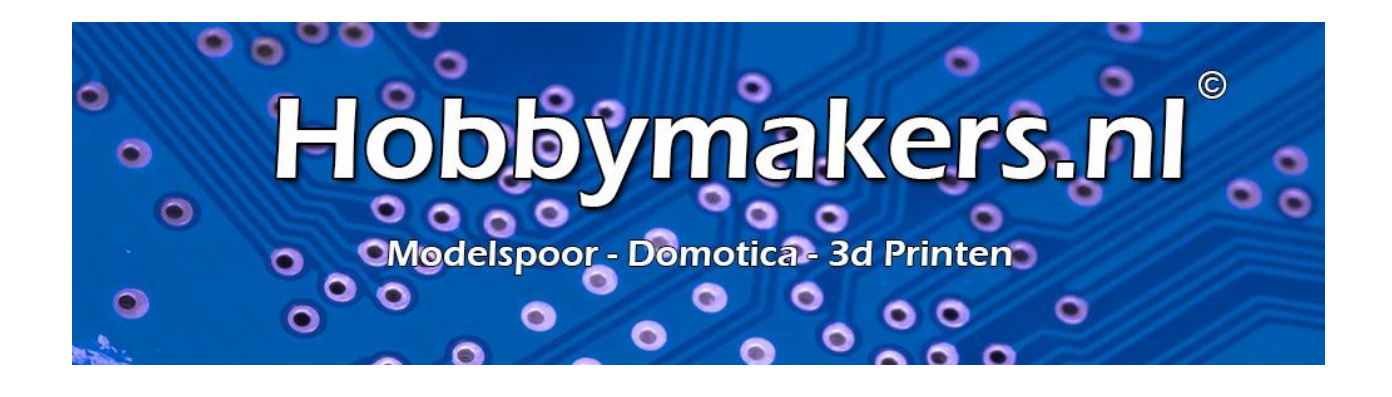

# *Handleiding ijken en inregelen van locs in iTrain*

VERSIE 1.4 – OKT 2020

### Inhoud

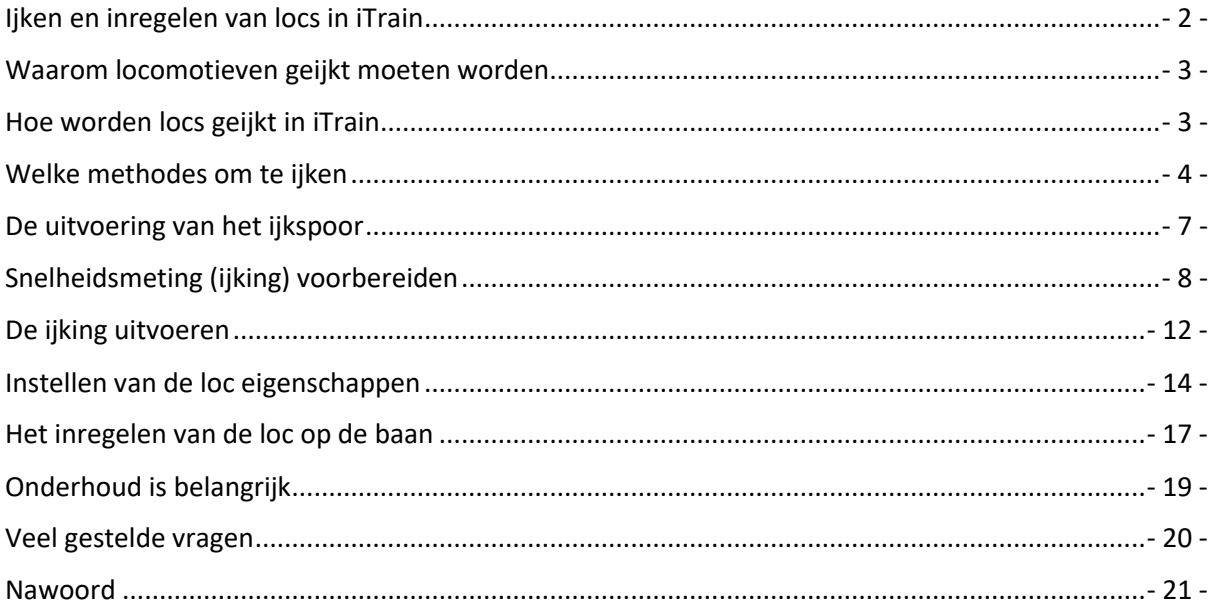

### <span id="page-2-0"></span>Ijken en inregelen van locs in iTrain

Het leuke van een PC gestuurde modelbaan is o.a. het zien rijden van de treinen die gevarieerd over de baan rijden en netjes stoppen en starten op de centimeter nauwkeurig. Of dit nu bij een station is of voor een sein of stootblok, alles is mogelijk in iTrain.

Om dit mogelijk te maken heeft iTrain een aantal basisgegevens nodig over de locs en de baan. Eén van deze gegevens zijn afmetingen, snelheid en tijd.

In deze handleiding leggen we de werking uit hoe uw locs af te stellen en te ijken, zodat de locs straks mooi afremmen, optrekken en op de juiste plek stil komen te staan.

Hopelijk gaat u door deze handleiding veel meer rijplezier beleven. Mochten er vragen of opmerkingen zijn dan horen wij dit graag. Ook eventuele toevoegingen of opmerkingen zijn uiteraard welkom.

Deze handleiding is geschreven door Martin Domburg en met goedkeuring door ons aangepast voor eigen gebruik. https://domburgtrainsupport.nl

### <span id="page-3-0"></span>Waarom locomotieven geijkt moeten worden

iTrain moet weten wat de schaalsnelheid van de loc is om de locs nauwkeurig over de baan te kunnen sturen. Door het ijken kan de software de loc tot op de millimeter nauwkeurig volgen over de baan en laten stoppen op de exacte locatie die u wilt.

Om dit alles te kunnen realiseren hebben we een aantal gegevens nodig:

- Waar zit de eerste stroomafname vanaf de buffers gezien
- Wat is de reactie vertraging van de locdecoder
- Wat voor motor zit er in de loc
- Wat is de staat van de loc
- Wat zijn de afmetingen van de loc

Al deze gegevens zijn onmisbaar om een loc te kunnen ijken zodat deze op de millimeter nauwkeurig over de modelbaan getuurd kan worden.

#### **Wat te doen voordat we kunnen gaan ijken?**

- De loc moet technisch in orden zijn
- De afmetingen van de loc moeten juist ingevuld zijn
- Decoder moet juist ingesteld zijn
- Het ijkspoor moet recht zijn

Al deze items worden later in deze handleiding uitvoerig behandeld.

### <span id="page-3-1"></span>Hoe worden locs geijkt in iTrain

Om een locomotief te ijken hebben we een ijkspoor nodig. Dit kan een los stuk spoor zijn maar ook een gedeelte van de baan. Hiervoor gelden een aantal eisen:

- Het spoor waarop geijkt gaat worden moet recht zijn
- Het uitloopspoor moet bij voorkeur ook recht zijn
- Het uitloopspoor moet aan beide kanten meer dan 50 cm zijn
- Lengte van de meetsectie niet te lang maken (twee raillengtes is voldoende)

De lengte van de meetsectie mag langer zijn maar heeft geen invloed op de nauwkeurigheid van de meting. Bij lange meetsecties duurt het ijken alleen maar langer en bij stapvoets rijden is er meer kans op haperingen. Immers zullen locs nooit lange afstanden op kruipsnelheid rijden.

#### *Is een korte meetsectie minder nauwkeurig als een lange meetsectie?*

*In theorie verschillen daarover de meningen, sommigen zeggen dat de formule (afstand x tijd) op beide fronten minder is dus gelijk blijft, anderen zeggen dat het gemiddelde nauwkeuriger wordt als de meetsectie langer is. Echter in de praktijd blijkt dat verschil minimaal te zijn, de kans op een foute meting door haperingen is kleiner bij een korte meetsectie.*

### <span id="page-4-0"></span>Welke methodes om te ijken

Er zijn 3 methodes in iTrain om locs te kunnen ijken.

- 1. Apparaat (bijv. Railspeed van LS Digitaal)
- 2. Twee melders
- 3. Centrale melder met zijmelders

De optie "centrale melder met zijmelders" en "twee melders" zijn de meest gebruikte methodes en ook de makkelijkste. Daarom behandelen wij in deze handleiding deze twee methodes.

#### **Twee melders**

Bij de methode van de twee melders wordt de ene melder gebruikt in de ene richting en de andere melder voor de andere richting.

Gebruik twee korte melders, terugmelder 1 en terugmelder 2, met wat afstand ertussen (1 raillengte is voldoende). De tussenliggende rail kan en mag gedetecteerd zijn.

De eerste meting begint als terugmelder 1 geactiveerd wordt en is klaar als terugmelder 2 geactiveerd wordt. Daarna zal de locomotief nog doorrijden tot terugmelder 2 weer vrij komt om in de andere richting te kunnen meten.

Kies altijd voor de opties "Verander richting" en "Gebruik richtingsafhankelijke metingen".

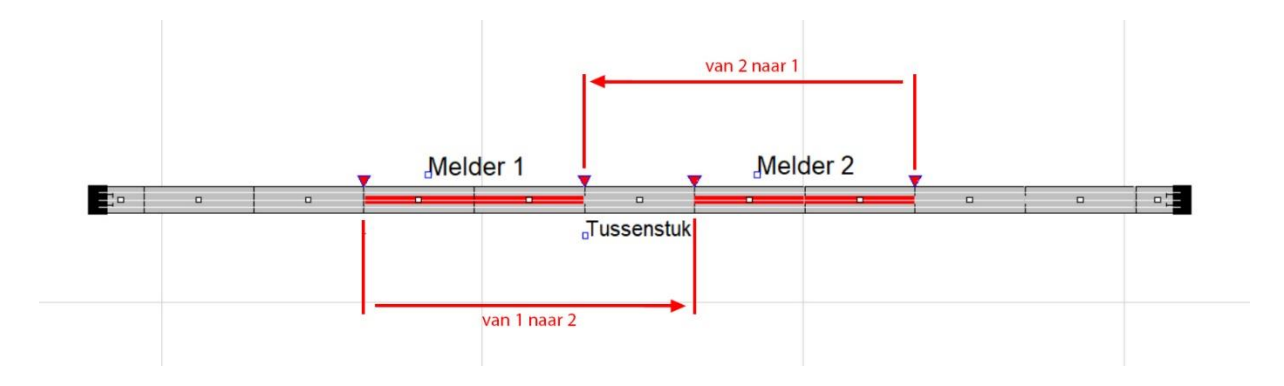

#### **Invoeren van afstand**

De afstand 'van 1 naar 2' is de lengte van melder 1 plus de afstand tussen de twee melders. De afstand 'van 2 naar 1' is de lengte van melder 2 plus de afstand tussen de twee melders.

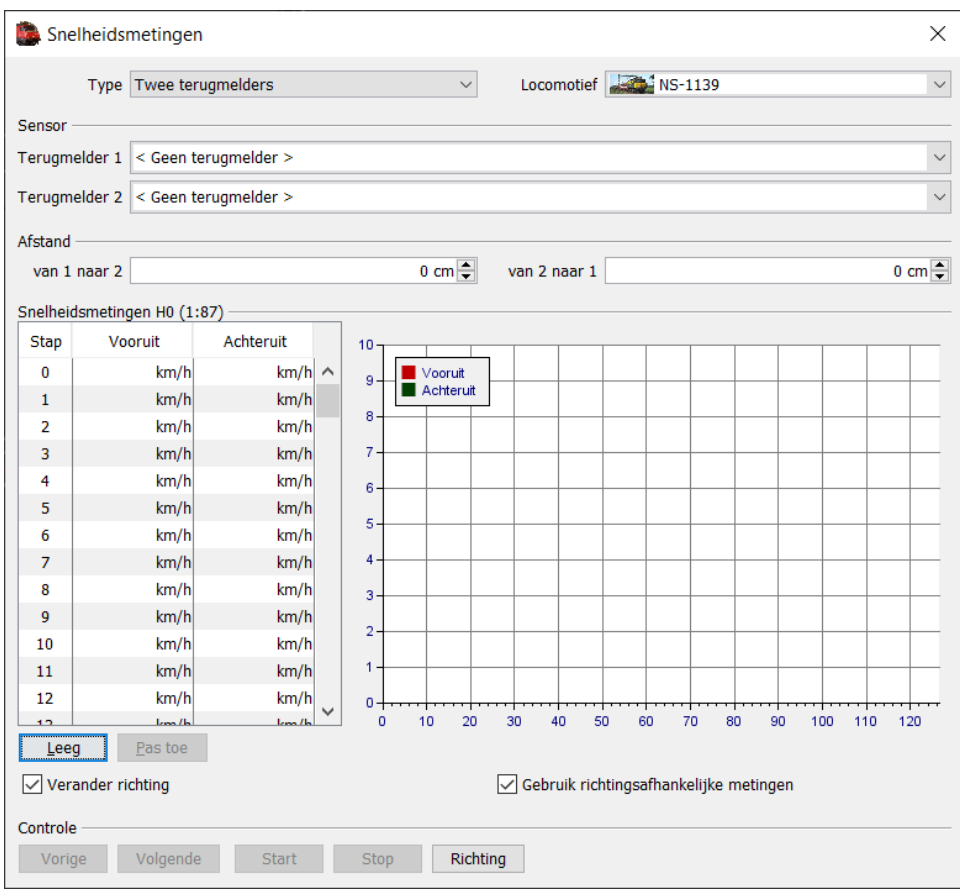

#### **Centrale melder met zijmelders**

Deze methode is in onze ogen het meest gangbaar, vanwege de simpele aanleg en de kleine kans op een foute meting.

Gebruik drie melders die naast elkaar liggen, daarbij mag er een niet gedetecteerd stuk tussen zitten. De meting wordt vooral langs de centrale melder C gedaan.

In deze methode is er maar 1 melder waarover hij in beide richtingen meet.

Zodra de centrale melder wordt geactiveerd begint de meting te lopen tot de zijmelder geactiveerd wordt. De loc stopt zodra de centrale melder is vrijgegeven en keert dan eventueel om.

#### **Invoeren van afstand**

De afstand 'van C naar 1' is de lengte van terugmelder C plus de afstand tussen melder C en zijmelder 1. De afstand 'van C naar 2' is de lengte van melder C plus de afstand tussen melder C en de zijmelder 2. Indien er geen afstand zit tussen melder C en de zijmelders kun je in beide gevallen gewoon de lengte van melder C invullen.

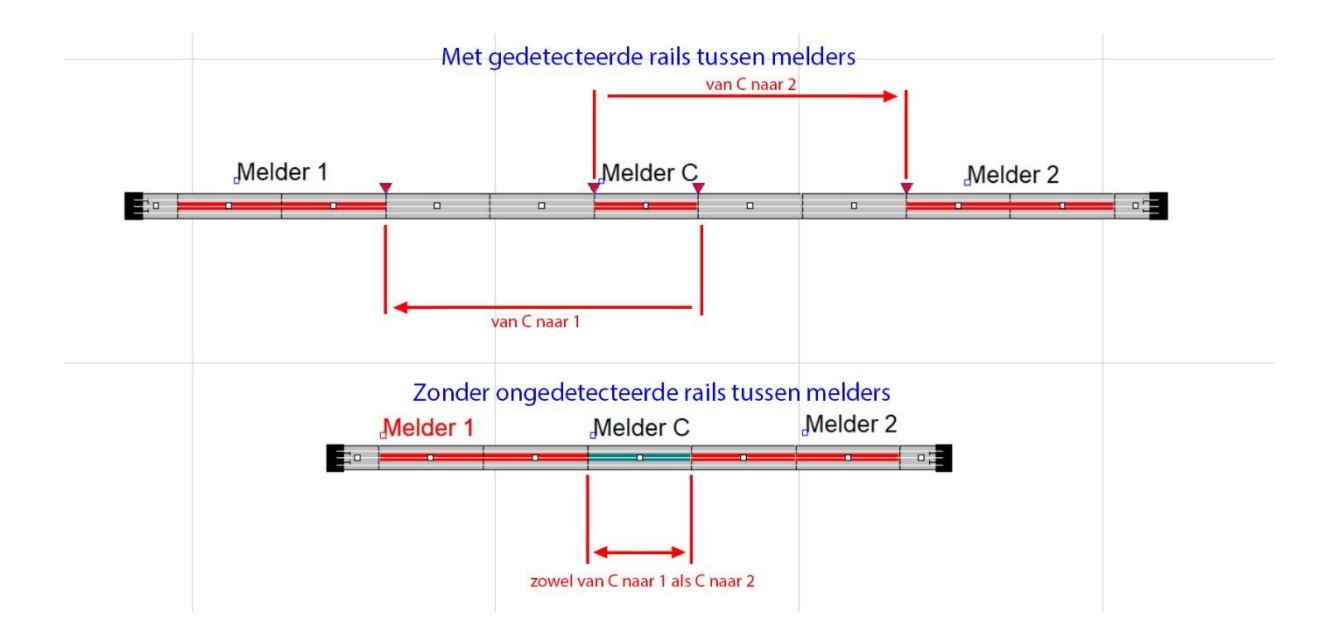

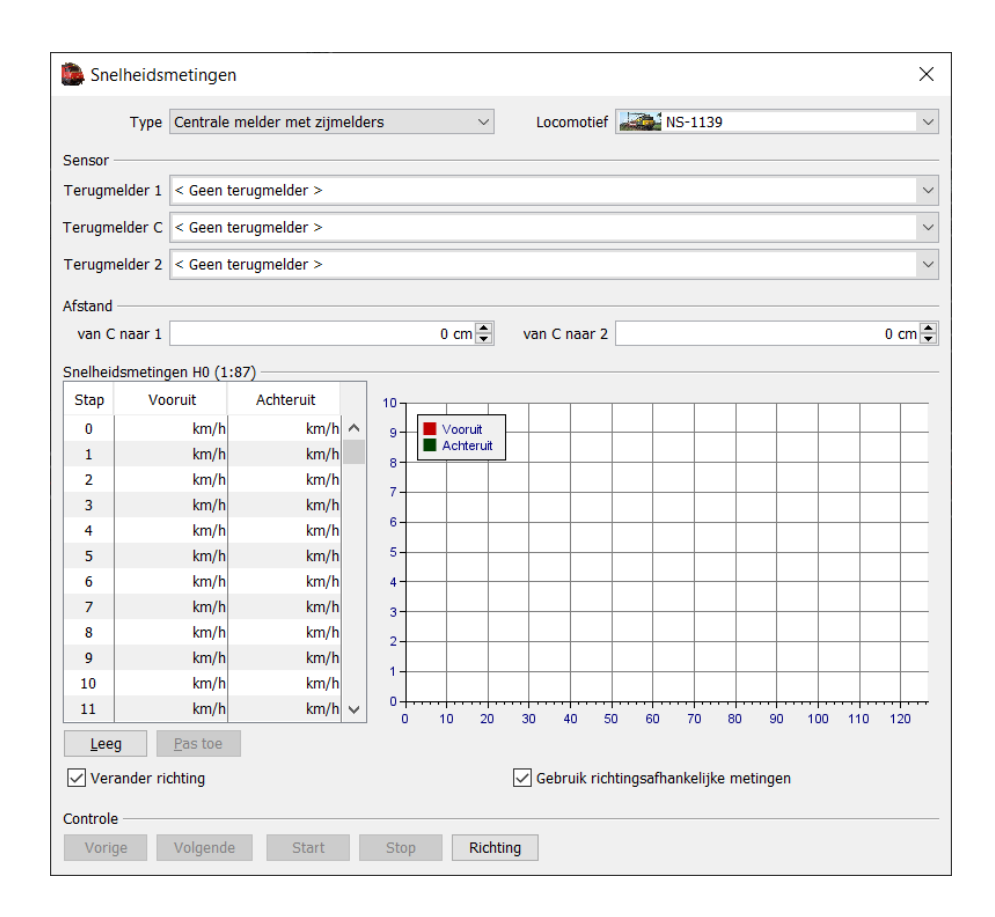

### <span id="page-7-0"></span>De uitvoering van het ijkspoor

#### **Twee melder methode**

- 1. Breng de scheidingen aan om de secties van detectie te kunnen voorzien. De lengte van de twee melders adviseren wij ongeveer 50 cm voor schaal N en H0, meer mag maar is niet nodig en minder nauwkeurig.
- 2. Soldeer de draden op elk van de twee meetsecties en sluit deze aan op een bezetmelder. (Bij Dinamo pak je voor het hele ijkspoor gewoon een blok)
- 3. De twee uitloopsecties hoeven niet voorzien te zijn van een bezetmelder, maar een bezetmelder voor elke uitloopsectie is netter.

#### **Centrale melder met zijmelders methode.**

- 1. Breng de scheidingen aan om de drie secties van detectie te kunnen voorzien. De lengte van de centrale melders adviseren wij ongeveer 40 cm voor schaal N en H0, meer mag maar is niet nodig en minder nauwkeurig.
- 2. Soldeer de draden op elk van de twee zijmelders en een op de centrale melder, en sluit deze aan op een bezetmelder.

#### **In iTrain tekenen van het ijkspoor**

In iTrain teken je voor beide methodes een gewoon blok, deze mag als je een ijkspoor gebruikt gewoon los liggen van de rest en heeft ook geen zijblokken of dergelijke nodig. Ligt je ijksectie in de hoofdbaan dan maak je het blok gewoon aan zoals hij in automatisch bedrijf behoort te werken.

#### **Een paar regels:**

- Op de hoofdbaan: Richting van het blok op "voorkeursrichting" of "beide richtingen" en de blokken links en rechts ervan ook voor de zekerheid.
- Op een los ijkspoor: Richting van het blok op "beide richtingen".
- Bloktype: Vrije baan of opstelspoor, de voorkeur ligt op vrije baan. Maar vink wel aan dat rijrichtingsveranderingen zijn toegestaan.

### <span id="page-8-0"></span>Snelheidsmeting (ijking) voorbereiden

Als de ijksporen gereed zijn kan het echte werk beginnen. Als eerste leggen we het instellen van de twee methodes uit.

Open in iTrain "Snelheidsmeting", deze vind je onder Toon-> Snelheidsmeting->Locomotief. U krijgt dan het scherm voor de snelheidsmeting:

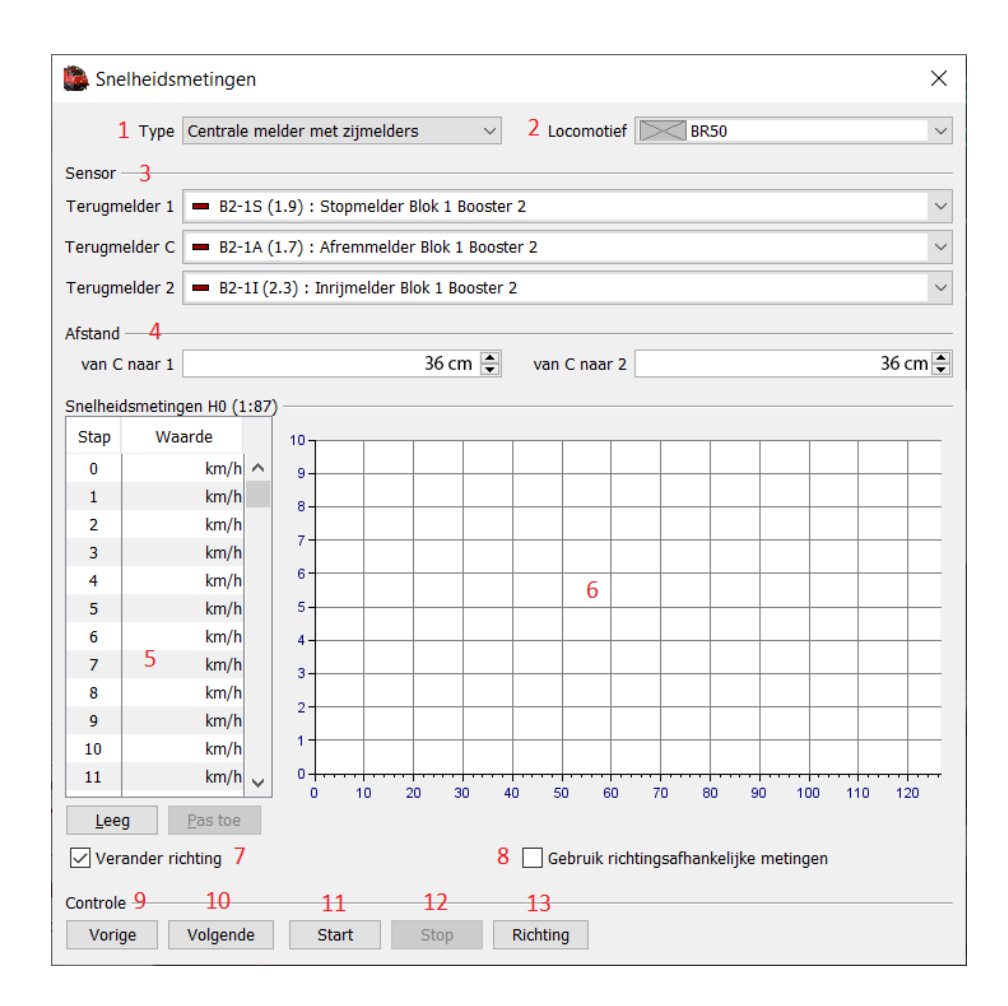

#### **Stappenplan:**

- 1. Keuze type meting
- 2. Keuze welke locomotief
- 3. Keuze welke melders
- 4. Afstand tussen de secties. Bij de centrale melder optie vult hij dit zelf in als je de melders selecteert. Bij de twee melder methode dien je dit zelf op te geven door de afstand op te meten van begin melder 1 naar begin melder twee, en andersom.
- 5. De snelheidsstappen en het resultaat van de meting in cijfers
- 6. Het resultaat weergegeven in een grafiek
- 7. Door deze optie aan te vinken mag iTrain automatisch de richting veranderen voor de volgende ijking.
- 8. Door deze optie aan te vinken mag iTrain de ijking uitvoeren zowel vooruit als achteruit. (Aanbevolen)
- 9. Hiermee selecteer je de vorige meting
- 10. Hiermee selecteer je de volgende meting
- 11. Start het ijken
- 12. Stop het ijken
- 13. Pas de ijking definitief toe bij de loc, pas als deze knop is gebruikt krijgt de loc het resultaat van de snelheidsmeting toegewezen.

#### **Keuze voor digitale stappen**

De meesten onder ons gebruiken DCC decoders in hun locomotieven, dit hoofdstuk is dan ook eigenlijk alleen voor deze doelgroep.

U heeft de keuze om uw loc decodertype DCC (28) en DCC (128) mee te geven. Elke decoder die in CV29 is ingesteld op 28/128 stappen kan de beide types aan.

In het geval dat de loc single tractie rijdt zijn 28 stappen meer dan voldoende.

Rijd u dubbeltractie selecteer dan de 128 stappen. Het voordeel is dat dan elke stap in feite 4 tussenstappen erbij krijgt. Hierdoor komen de snelheden van de beide locs dichter bij elkaar te liggen en rijden ze mooier synchroon dan wanneer ze dit met 28 stappen moeten doen.

*Let op: Zet bij 128 stappen de afremvertraging op 100ms en een stapgrootte van 4. Zou je dit niet doen dan duurt het te lang voordat de trein van stap 128 naar 0 komt en zal iTrain de noodrem activeren als deze een blok binnenrijdt. iTrain berekend van tevoren of een trein met zijn snelheid en instellingen op tijd kan remmen en stoppen, lukt dit niet dan zal de trein abrupt gestopt worden aan het begin van het blok. De optrekvertraging heeft de voorkeur op 200 ms en stapgrootte 1 maar hiermee is het maar net wat u het fijnst en mooist vindt rijden.*

*Naderhand kan je het aantal rijstappen gewoon wijzigen zonder dat je de ijking opnieuw hoeft uit te voeren, iTrain berekend zelf de tussenstappen.*

#### **Massasimulatie in de decoder**

Voor iTrain is het nodig dat deze de maximale controle heeft op de decoder van de loc. Hierdoor is het belangrijk dat de optrek- en afremvertraging in de decoder op 0 staat (CV3 en CV4). Echter krijgen we dan dat de snelheid stap verhoging in iTrain zichtbaar wordt als een trapvorm. Om dit te voorkomen mag je de waarde op 2 of 3 zetten van deze cv's. Dit is goed te corrigeren tijdens het inregelen en geeft een mooi effect.

Tijdens de ijking zal iTrain de functie "Directe regeling" intern activeren, maar ook in de decoder wil iTrain dit activeren. Veel decoders hebben deze functie waarbij CV3 en CV4 wordt uitgezet. Maar dit is niet altijd duidelijk en bedrijfszeker. Daarom zetten wij alvorens we een loc gaan ijken altijd de CV3 en CV4 tijdelijk op 0 om zeker te zijn dat deze vertragingen geen rol speelt tijdens het ijk proces. Na de ijking kan hij weer terug gezet worden op de oude waarde 2 of 3.

#### *Uitzondering:*

*Ook die zijn er en wel met locs waar geluid in zit. Sounddecoders hebben een hoge optrek- en afremvertraging in de decoder nodig om goed te functioneren. Als je deze laag zet werkt het remgeluid en optrekgeluid niet goed of helemaal niet. Tijdens het ijken zetten we ook die tijdelijk even op 0, om ze na het ijken weer op hun oude waarde te zetten. Overigens zetten we tijdens het ijken het geluid niet aan!*

*Bij de goedkopere MM2 decoders krijgen vreemde optrek en afrem eigenschappen als deze waarde op 0 staat. Bij deze decoders houden wij voor CV 3 en CV4 de waarde 1 aan.*

#### **Snelheid in de decoder instellen**

In de decoder kan je op twee manieren de snelheid van de loc bepalen, via een snelheidsgrafiek, of de meest gebruikte methode van minimum, medium en maximum snelheid. Ook wel bekend als CV2, 5 en 6, waarbij je een waarde tussen 0 en 255 in kunt vullen.

*CV2: minimum snelheid waarbij de waarde stap 1 vertegenwoordigd CV5: maximum snelheid waarbij de waarde stap 28 vertegenwoordigd*

#### **Minimum snelheid CV2:**

We beginnen met CV2 vaak op waarde 1, maar test met welke waarde de loc in beweging komt.

#### **Maximum snelheid CV5:**

CV5 stel ik meestal in op 100 en ga vanaf dat punt bijstellen tot ik een mooie topsnelheid heb gevonden. (Wil je de echte schaalsnelheid toepassen dan ijk je de alleen de hoogste rijstap. Zo zie je welke CV waarde welke schaalsnelheid heeft).

#### **Midden snelheid CV6**:

Op zich is het vrij simpel, de midden snelheid is de waarde die stap 14 moet vertegenwoordigen. Vanzelfsprekend is dat de waarde van CV6 altijd een waarde moet hebben die tussen de waarde van CV2 en de waarde van CV5 in zit. De waarde mag dus niet buiten die twee liggen.

#### **Uitleg snelheidscurve**

Het principe is vrij makkelijk uit te leggen. Visualiseer jezelf een touw voor je die is gespannen, op de grond wordt deze vastgehouden door CV2, verderop op een ladder staat CV5 het andere uiteinde vast te houden. Je hebt nu een rechts lijn tussen CV2 en CV5.

Zelf ben je CV6 en staat in het midden en grijpt het touw vast. Als je het touw nu naar beneden trekt, dan krijg je dus een lijn die in het begin laag blijft en pas na het midden echt gaat stijgen. Een beetje zoals een zware goederentrein die in het begin moet sleuren aan de sleep en pas na een paar stappen echt snelheid gaat maken. Zou je het touw nu naar boven duwen dan krijg je een lijn die eerst snel stijgt, en daarna afvlakt in stijging. Een beetje als een sprinter of sneltrein. Met CV6 bepaal je dus eigenlijk hoe de kromming is van de lijn tussen CV2 en CV5. Je zult dus altijd de waarde van CV6 in moeten geven in de decoder zodra je CV2 of CV5 hebt aangepast. Ligt de waarde van CV6 buiten de waardes van CV2 of CV5 dan krijg je dus een hele rare kromme, met alle rare gedragingen van dien.

#### *Er zijn een paar decoders met uitzondering:*

- *Kuehn: als je de waarde van CV6 op 0 laat staan maakt hij zelf een lineaire lijn tussen de waarde van CV2en CV5*
- *Doehler & Haass: Die heeft geen CV6, maar deze is ondergebracht in CV48 waarbij je met 8 voorinstellingen een kromming kunt bepalen.*

### <span id="page-12-0"></span>De ijking uitvoeren

Heb je de CV3 en CV4 op 0 gezet, dan kunnen we gaan beginnen met ijken. Controleer nog wel even van tevoren of de rails goed schoon is en ook de loc goed contact heeft en geen vuile wielen!

Is dat gelukt, dan zijn dit de stappen:

#### **Controleer of de loc beweegt op stap 1**

- 1. Klik in het stappenvenster op stap 1, deze kleurt blauw
- 2. Klik op de knop start en controleer of de loc rijdt.

Probeer de CV2 zo laag mogelijk, verhoog deze tot een gewenste kruipsnelheid is bereikt.

#### **Controleer de topsnelheid op stap 28 of 128**

- 1. Klik in het stappenvenster op stap 28, deze kleurt blauw
- 2. Klik op de knop start en controleer na de meting of de loc niet te hard rijdt.

Als onze maximale snelheid op de baan 100 km/h is hebben we niks aan een loc die 200 km/h kan rijden, dat betekent dat we het gros van de stappen nooit gaan gebruiken. Reduceer of verhoog CV5 in de decoder totdat de meting van stap 28 of 128 net iets boven de maximale baansnelheid ligt. In het geval van een maximale snelheid van 100 km/h probeer ik de loc op stap 28 tussen de 105 km/h en 115 km/h te krijgen. Hij heeft dan wat reserve voor het geval hij in dubbeltractie kan rijden.

Als dit helemaal goed staat kunnen we de definitieve ijking gaan uitvoeren, dit zijn de stappen:

- 1. Klik met de rechtermuisknop op stap 28, er verschijnt een pop-up menu
- 2. Selecteer de optie "selecteer alles", bij type DCC 128 kan je ook "selecteer bij 4" doen, hij slaat dan telkens 4 stappen over. Des te meer stappen des te preciezer de ijking zal zijn. Ondanks dat iTrain achteraf de metingen afvlakt naar een bruikbare curve.
- 3. Klik op "start"
- 4. Controleer of de loc de juiste kant op rijdt, zo niet: klik op stop, verander de richting, en klik weer op start.
- 5. Wacht tot de metingen zijn afgelopen
- 6. Haal stappen die fout zijn gegaan leeg door daar de waarde te verwijderen.
- 7. Na afloop klik op "pas toe", iTrain vlakt de grafiek af en vult lege velden op.
- 8. Uw loc is geijkt, en gereed om ingeregeld te worden.

*Mocht het tijdens de meting gebeuren dat een loc blijft hangen, geen probleem. Dat wordt geregeld in stap 6 en 7. Herhaal eventueel de stappen waarbij iTrain te veel corrigeert door foutieve metingen door deze stap velden opnieuw te ijken.*

#### **Wat vertelt de grafiek mij over de loc?**

De grafiek spreekt boekdelen over de lastregeling van uw locomotief. Als deze goed is krijgt u een mooie curve zoals deze met de instellingen minimum-, medium- en maximumsnelheid in de decoder is ingesteld.

Maar vaak gebeurt het dat de grafiek heel schommelig is, verre van een mooie lijn heeft, of bovenin een aantal stappen gelijk blijft of zelfs zakt. Dit zijn signalen dat de lastregeling van de loc niet goed ingesteld staat. Aanvankelijk zult u er niet veel van merken, maar de loc wordt hier wel onbetrouwbaar van in de positionering.

Om de lastregeling aan te passen kunnen wij u assisteren, we geven hiervoor een workshop. Het inregelen van de lastregeling kan een beste uitdaging zijn, maar onze motto is: Als je niets probeert zal je ook niets leren. Vaak staan in de handleidingen van de decoders stappenplannen om de lastregeling in te stellen.

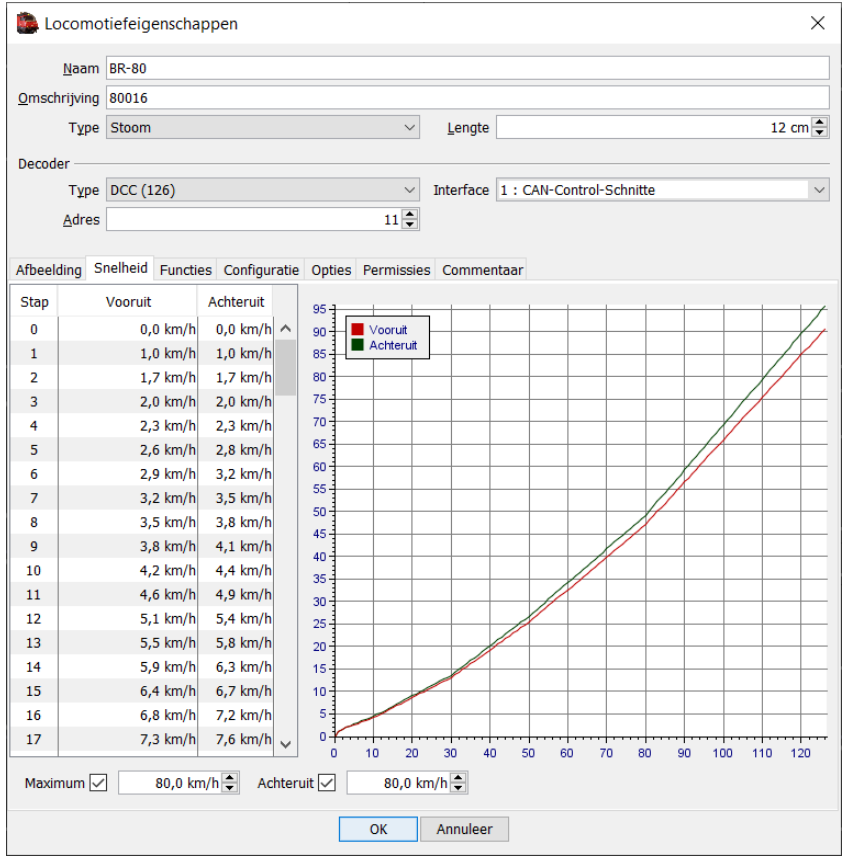

#### **Voorbeeld van een meting met goed ingestelde lastregeling**

### <span id="page-14-0"></span>Instellen van de loc eigenschappen

Nu de ijking gereed is dienen we de loc nog wel verder in te regelen. Dit doen we met twee willekeurige blokken, door te kijken of deze op de opgegeven stoppositie in dat blok daadwerkelijk stoppen. Dit zien we door de loc tussen de blokken te laten pendelen en dan op te meten of deze op de juiste positie stopt. Kies daarvoor twee blokken met genoeg lengte en stel voor het gemak een stoppositie in de blokken in van 10 cm. Plak een stuk tape langs de stoppositie en teken daar de exacte stoppositie af 10 cm voor het einde van het blok. Zorg er wel voor dat de lengte van de melders en het blok exact kloppen!

Ook is het aan te raden om de twee blokken, en de blokken ertussen op "beide richtingen" in te stellen.

*Let op!! Een positieve waarde betekent gemeten vanaf het begin van het blok en een negatieve waarde betekent gemeten vanaf het einde van het blok.*

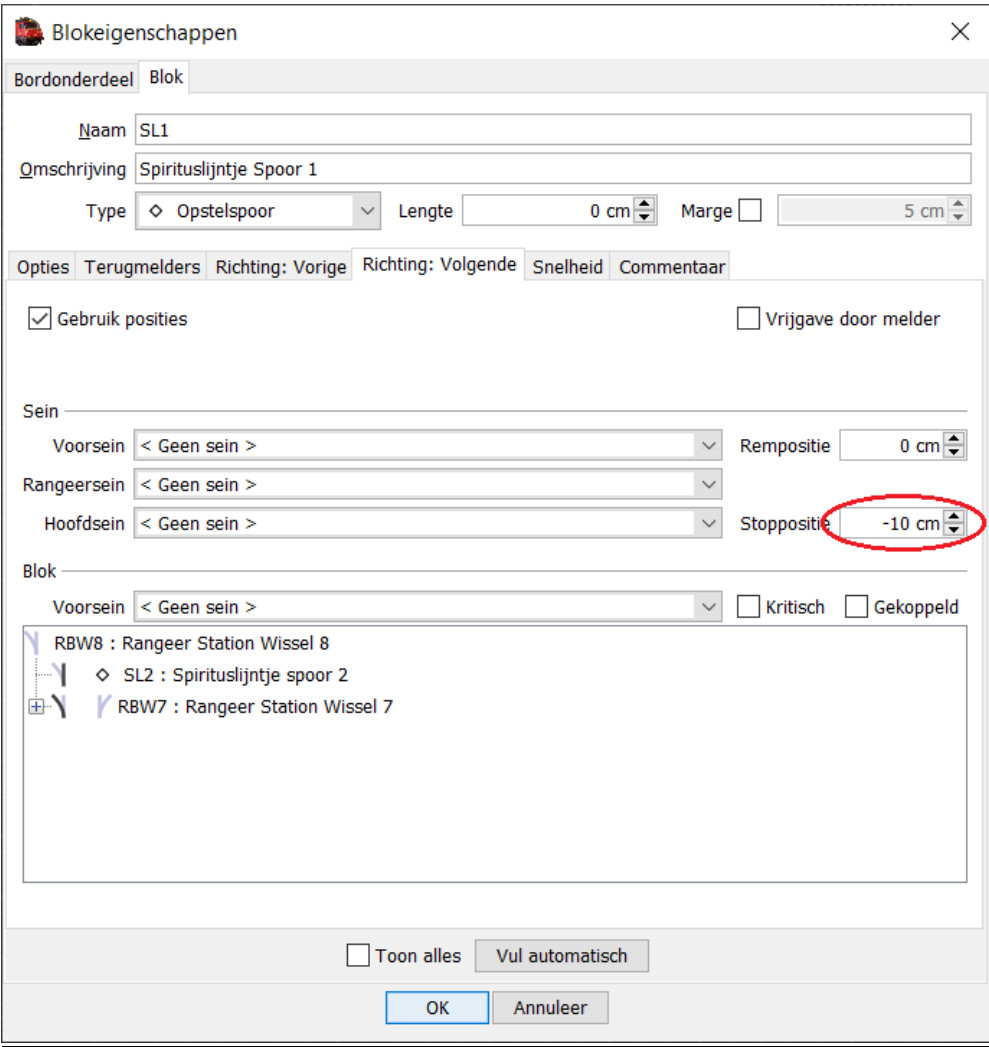

#### **De locomotiefeigenschappen**

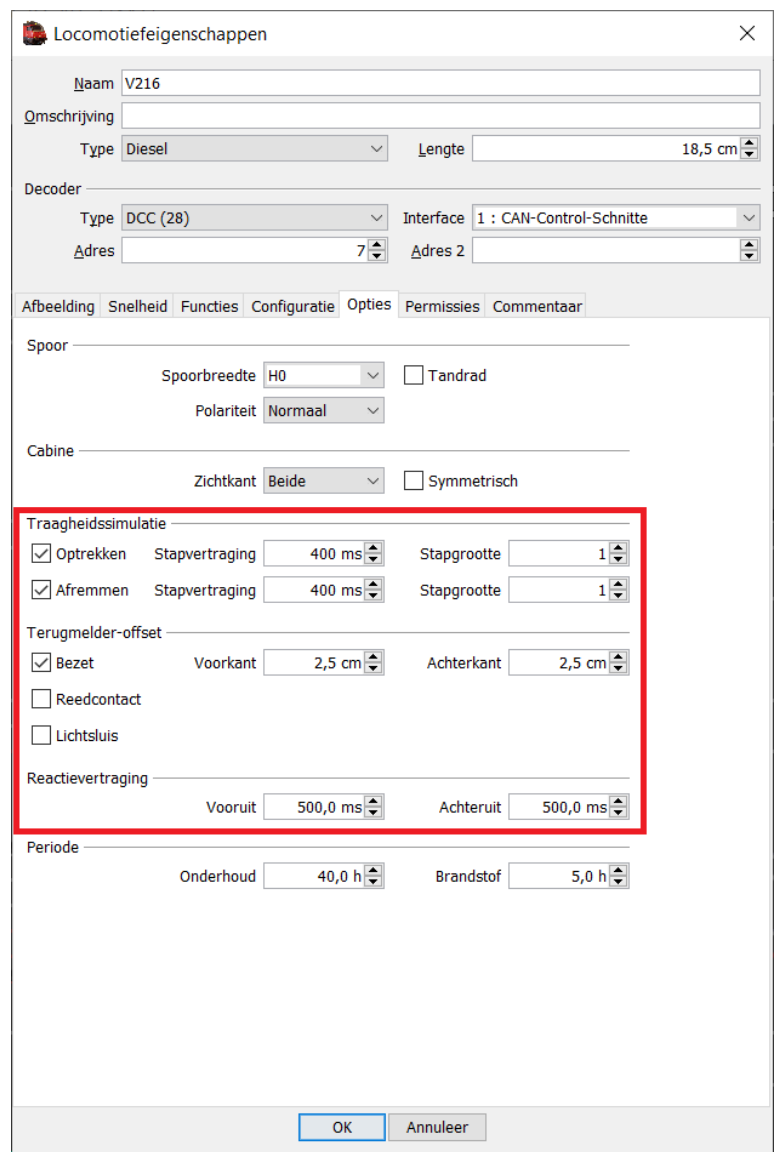

Op de afbeelding hierboven ziet u omkadert welk deel belangrijk is voor de nauwkeurigheid van de positionering, naast de opgegeven lengte van de locomotief. De locomotief lengte meet je op van buffer tot buffer.

#### **Traagheidssimulatie**

De vertraging in milliseconde tussen elke snelheidsstap binnen iTrain. Als de locs niet op tijd kunnen stoppen in een blok of een noodrem krijgen, kan het maar zo zijn dat deze waarden te hoog staan voor de lengte van jouw blokken.

#### **Terugmelder offset**

Dit is de afstand vanaf de buffer tot het eerste punt waar de stroom wordt afgenomen. Dat is tevens het eerste punt na de buffer dat de detectie wordt geactiveerd. Dan weet iTrain hoeveel millimeter de loc reeds in het blok zit op het moment dat de detectie plaatsvindt.

In de meeste gevallen geschiedt dit via bezetmeld detectie, maar u kunt ook kiezen voor lichtsluis- of reedcontact detectie.

Meet de afstand op aan zowel de voorzijde als de achterzijde

#### **Reactievertraging**

Wellicht de belangrijkste van allemaal. Elke decoder heeft een vertraging waarin de pakketten worden verwerkt.

De ene decoder is sneller als de ander, maar ook spelen factoren als een vliegwiel,

overbrenging of in de decoder ingestelde afremvertraging een grote rol.

Het effect waar we over hebben is de vertraging waarin de loc reageert. iTrain kan wel het commando geven maar het kan maar zo een aantal milliseconde duren voordat het commando ook wordt uitgevoerd.

Door met deze waardes te spelen kan je experimenteren in het volgende hoofdstuk. Hiermee kan je de loc nauwkeuriger laten stoppen en is rangeren tot op een millimeter nauwkeurigheid mogelijk.

Er zijn wel een aantal richtlijnen:

- Normale locs zitten vaak tussen de 200 en 500 ms
- Locs met vliegwiel tussen 500 en 1000 ms
- Locs met geluid tussen 1000 en 3000 ms.

De locs met geluid hebben een hoge vertraging omdat we daar bewust in de decoder de afremvertraging hoog moeten houden.

Als iTrain denkt dat de loc is gestopt, zal hij in werkelijkheid nog even doorrollen.

Door de waardes te verhogen corrigeer je eigenlijk dat effect en begint iTrain eerder met afremmen.

- **Hoe hoger de waarde, des te eerder zal de loc stoppen**
- **Hoe lager de waarde, des te later zal de loc stoppen**

Ik begin vaak bij normale locs op 500 ms in beide richtingen, en bij geluidslocs op 1000 ms in beide richtingen, en ga dan verder met het volgende hoofdstuk.

### <span id="page-17-0"></span>Het inregelen van de loc op de baan

Een leuke maar tijdrovende klus. We gaan de loc laten pendelen tussen de twee eerder gekozen blokken en met dat resultaat de reactievertraging van de loc bijstellen.

We doen dit met het drag-and-drop principe in iTrain. Dat werkt vrij simpel, u zet de loc in een blok, controleert de rijrichting, en versleept deze vervolgens met uw linker muisknop (aanklikken en vasthouden) naar het blok waar u de loc heen wilt laten rijden. Daar laat u de muis los als die op het blok icoon staat en er verschijnt een pop-up menu, hierbij kiezen we voor de optie "Routeren". iTrain zal de loc automatisch naar dat blok sturen met de normale snelheden en hem daar laten stoppen op zijn stoppositie.

De stappen om het inregelen uit te voeren:

- 1. Zet de loc in het eerste blok
- 2. Controleer de rijrichting in het blok
- 3. Controleer de rijrichting van de loc op vooruit, verander deze eventueel in de goede richting
- 4. Zet de lampen aan van de loc en controleer of de loc fysiek ook de goede richting heeft, draai
- 1. hem anders om.
- 5. Drag-en-drop hem nu op het tweede blok en kies "routeren"
- 6. Als de loc daar is gestopt, meet dan de exacte positie van de buffer tot het eind van het blok.

U heeft nu waarschijnlijk geconstateerd dat de loc niet op de opgegeven stoppositie stilstaat. Is hij deze voorbij geschoten (in de meeste gevallen) dan verhoogt u de waarde bij "vooruit" in het segment "reactievertraging" van de loc eigenschappen. Is de loc te vroeg gestopt dan verlaagt u de waarde.

Begin te verhogen en te verlagen met waardes van 100 ms, en verlaag dit naar mate de positionering beter wordt.

- 7. verander de rijrichting van de loc op achteruit
- 8. Controleer of de loc fysiek ook de goede richting heeft
- 9. Drag-en-drop hem nu op het eerste blok en kies "routeren"
- 10. Als de loc daar is gestopt, meet dan de exacte positie van de buffer tot het eind van het blok.

U heeft nu waarschijnlijk geconstateerd dat de loc niet op de opgegeven stoppositie stilstaat. Is hij deze voorbij geschoten dan verhoogt u de waarde bij "achteruit" in het segment reactievertraging van de loc eigenschappen. Is de loc te vroeg gestopt dan verlaagt u de waarde. Begin te verhogen en te verlagen met waardes van 100 ms, en verlaag dit naar mate de positionering beter wordt.

Herhaal deze stappen net zo lang totdat de positionering klopt met de opgegeven stoppositie. Dit hoeft niet per se op de millimeter nauwkeurig, maar als je het leuk vindt is het altijd beter. Omdat je dit bij elke loc zo moet doen, is het beter om een selectie te maken van treinen die heel nauwkeurig moeten stoppen en treinen die minder nauwkeurig moeten stoppen. Maar dit is geheel aan uzelf om te beslissen.

#### **Indicatie van de positie**

Er is nog een leuke check of je alles goed hebt opgemeten en hebt ingevoerd. Als u in de locgrid met de rechtermuisknop klikt op de balk, verschijnt er een pop-up waarmee u kunt aangeven welke kolommen u zichtbaar wilt hebben. Selecteer hier de kolom "positie". Hier staat exact aangegeven wat volgens iTrain de positie is van de loc in dat blok. Een handige tool om uw eigen meetkunde te testen, want computers liegen immers niet!

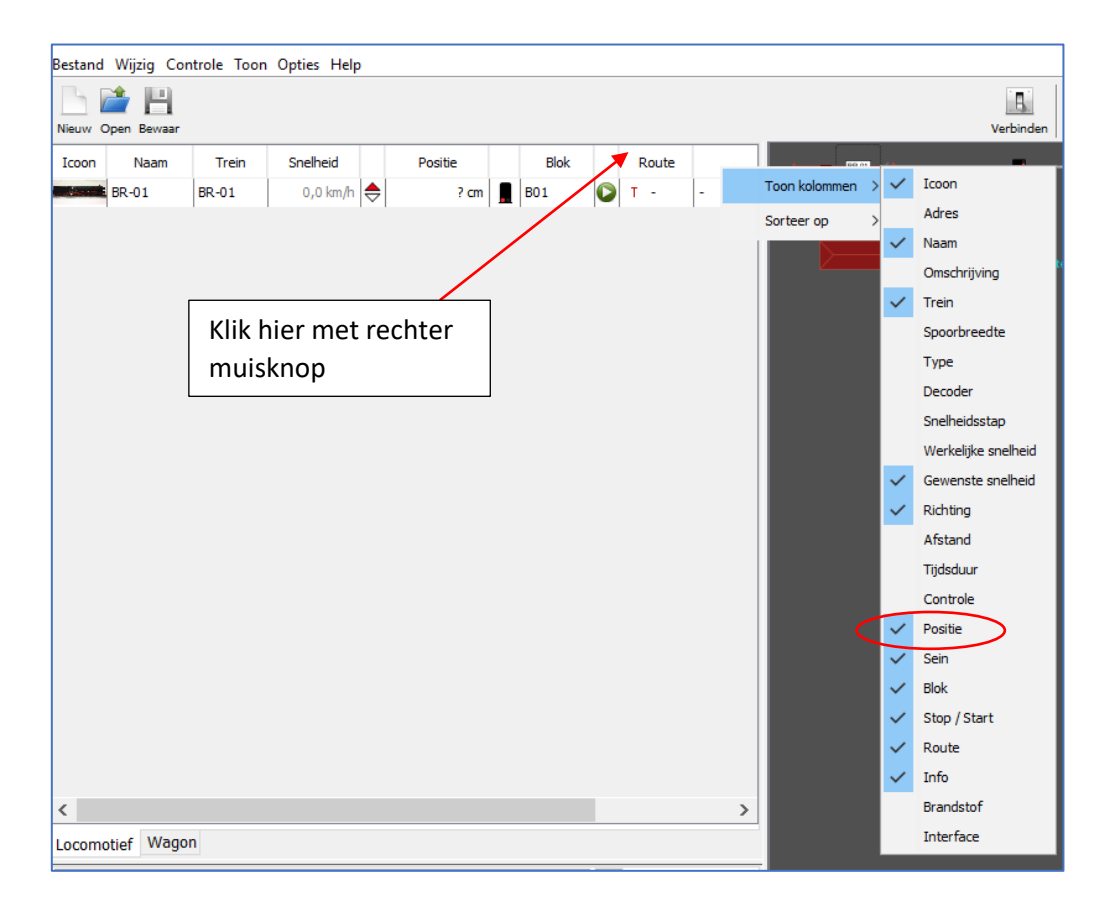

### <span id="page-19-0"></span>Onderhoud is belangrijk

Voor de betrouwbaarheid van uw modelbaan is onderhoud van uw locs erg belangrijk, slecht onderhouden en vuile locs veroorzaken naast schades en hoge kosten in reparatie ook veel storingen op uw modelspoorbaan. Onze vuistregel is om een loc jaarlijks of om de 40 rijuren te inspecteren en te reinigen. Ook als een loc maanden stil heeft gestaan is onderhoud nodig ivm uitdrogen van vet/olie.

In iTrain kunt u in de loc eigenschappen bij "onderhoud" aangeven wat de cyclus van het onderhoud is in uren. Zodra de cyclus is verstreken worden de cijfers in de teller van de locomotief rood en tevens in de locgrid als u de kolom "rijtijd" heeft geselecteerd.

Onderhoud uw locs goed, of laat dit door ons voor u doen. Wij hebben tevens preventieve oplossingen zoals onderhoud & service trajecten om u te ontzorgen van het onderhoud. Informeer naar de mogelijkheden op onze website.

### <span id="page-20-0"></span>Veel gestelde vragen

#### **Trein rijdt in bedrijf sneller als tijdens de ijking**

Grote kans dat u een ijking heeft verricht terwijl de rangeerstand van de loc was geactiveerd. Het kan gebeuren dat de directe regeling van de decoder niet op de f4 zit maar dat daar de rangeerstand op geprogrammeerd is. Het makkelijkst is om de functie in iTrain te verwijderen en de CV3 en CV4 in de decoder op 0 te zetten tijdens de metingen.

#### **De loc wil niet keren na het voltooien van een meting**

Controleer of het blok het toelaat dat er gekeerd mag worden en of de vinkjes in de meting zijn geactiveerd.

#### **De loc rijdt door en stopt niet na de meting**

Dit fenomeen kennen wij maar hebben hier nog geen oorzaak van ontdekt, het kan gebeuren. Stop de meting en start deze opnieuw. Als het blijft gebeuren meldt dit dan aan Berros via het iTrain forum.

#### **De loc blijft telkens staan halverwege de sectie in de lage stappen**

Controleer of de rails vuil zijn en de wielen van de loc op vervuiling. Ook kan onderhoudt hierin een rol spelen.

#### **Kan het kwaad dat iTrain de meting corrigeert**

Nee dit kan geen kwaad, deze verschillen zijn niet merkbaar in het rijgedrag.

#### **Ik heb een enorme uitschieter in snelheid op een stap**

Dan is de loc vermoedelijk blijven hangen en later weer doorgereden. Herhaal deze rijstap als de ijking gereed is.

#### **Is een korte meetsectie minder nauwkeurig als een lange meetsectie?**

In theorie verschillen daarover de meningen, sommigen zeggen dat de formule (afstand x tijd) op beide fronten minder is dus gelijk blijft, anderen zeggen dat het gemiddelde nauwkeuriger wordt als de meetsectie langer is. Echter in de praktijd blijkt dat verschil minimaal te zijn, de kans op een foute meting door haperingen is kleiner bij een korte meetsectie.

### <span id="page-21-0"></span>Nawoord

Deze tutorial is geschreven door Domburg Train Support en is met toestemming aangepast en goed gekeurd voor eigen gebruik. info@domburgtrainsupport.nl Wilt u de tekst kopiëren voor eigen- of clubgebruik neem dan even contact met ons op.

Ik hoop dat deze tutorial u zult helpen met de positionering van uw modelspoorbaan. Mocht u op- of aanmerkingen hebben dan hoor ik dat graag. Deze kan ik dan verwerken in een nieuwe versie.

Bedankt voor het lezen en gebruiken van deze tutorial.

Met vriendelijke groet, Hobbymakers

www.hobbymakers.nl